# コンテンツ管理サービス (Confluence) 利用手引き

Confluence ではグループ毎に情報共有Webサイトを作成することができます。プロジェクト管理・コラボレーション・意思決定・コンテンツ共有・ファイル共有に役立 ちます。ここでは、Confluence の使い方について解説します。

### confluenceにおける重要な概念の説明

- 1. スペース:コンテンツを保管・整理する「入れもの」のようなものです。申請時に情報科学センターで作成します。詳しく[はこちら](https://ja.confluence.atlassian.com/confcloud/spaces-724764748.html)をご参照ください。 利用者の皆さまに追加・作成いただけるのは、ページです。 ----------------------------------------------------------------------------------------------------
- 2. ----------------------------------------------------------- ページ:ドキュメントを記載・保管できます。詳しく[はこちら](https://ja.confluence.atlassian.com/confcloud/pages-and-blogs-724764829.html)をご参照ください。

### 1.スペース開設前

スペースの作成には以下4点の手順および書類の提出が必要です。

- 1. スペースを利用するグループを決めます。 [グループ原簿管理サービス申請書に](https://confluence.cis.kit.ac.jp/download/attachments/8471841/%E3%82%B0%E3%83%AB%E3%83%BC%E3%83%97%E5%8E%9F%E7%B0%BF%E7%AE%A1%E7%90%86%E3%82%B5%E3%83%BC%E3%83%93%E3%82%B9%E7%94%B3%E8%AB%8B%E6%9B%B8.docx?version=1&modificationDate=1526888840734&api=v2)必要事項をご記入の上、情報科学センターまでご提出ください。 ※グループへのメンバーの追加方法については[、こちら](https://info.cis.kit.ac.jp/wiki/x/vgJ8Bw)をご参照ください。
- 2. 3. [グループ原簿管理サービス利用同意書に](https://info.cis.kit.ac.jp/wiki/download/attachments/125570944/%E3%82%B0%E3%83%AB%E3%83%BC%E3%83%97%E5%8E%9F%E7%B0%BF%E7%AE%A1%E7%90%86%E3%82%B5%E3%83%BC%E3%83%93%E3%82%B9%E5%88%A9%E7%94%A8%E5%90%8C%E6%84%8F%E6%9B%B8.docx)ご署名いただきます。 同意書の内容をご熟読いただき、ご署名いただきましたら、情報科学センターまでご提出ください。 スペースの名称および、情報を共有する領域、スペース管理者を決めます。
- 4. [コンテンツ管理サービス利用申請書に](https://confluence.cis.kit.ac.jp/download/attachments/8471841/%E3%82%B3%E3%83%B3%E3%83%86%E3%83%B3%E3%83%84%E7%AE%A1%E7%90%86%E3%82%B5%E3%83%BC%E3%83%93%E3%82%B9%E5%88%A9%E7%94%A8%E7%94%B3%E8%AB%8B%E6%9B%B8.docx?version=1&modificationDate=1535434659131&api=v2)必要事項をご記入の上、情報科学センターまでご提出ください。 [コンテンツ管理サービス利用に関する同意書に](https://confluence.cis.kit.ac.jp/download/attachments/8471841/%E3%82%B3%E3%83%B3%E3%83%86%E3%83%B3%E3%83%84%E7%AE%A1%E7%90%86%E3%82%B5%E3%83%BC%E3%83%93%E3%82%B9%E5%88%A9%E7%94%A8%E5%90%8C%E6%84%8F%E6%9B%B8.docx?version=1&modificationDate=1535434662100&api=v2)ご署名いただきます。 同意書の内容をご熟読いただき、ご署名いただきましたら、情報科学センターまでご提出ください。

## 2.スペース開設後―ログインおよびトップページ編集

情報科学センターからスペースの作成完了連絡が入りましたら、スペースの編集および、ページの作成へと進みます。以下の手順を参考に、チームのみなさまにとっ てわかりやすいページを作成してみてください!

- 1. <https://info.cis.kit.ac.jp/>にアクセスしてください。
- 2. センターのアカウント/パスワードでログインしてください。
- 3. confluenceの紹介動画を再生できます。初めての方は閲覧することをお勧めします。スキップすることもできます。
- 4. 写真をアップロードすることができます。写真は後で変更することができます。スキップすることもできます。
- 5. 画面上部スペースから、申請したスペース名を選択してください。

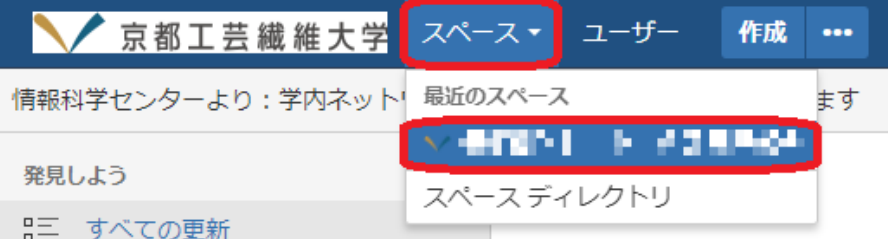

6. 申請したスペースのトップページが表示されます。デフォルトでは以下のようになっていますが、編集を加えるには、画面右上の「編集」リンクをクリックしま

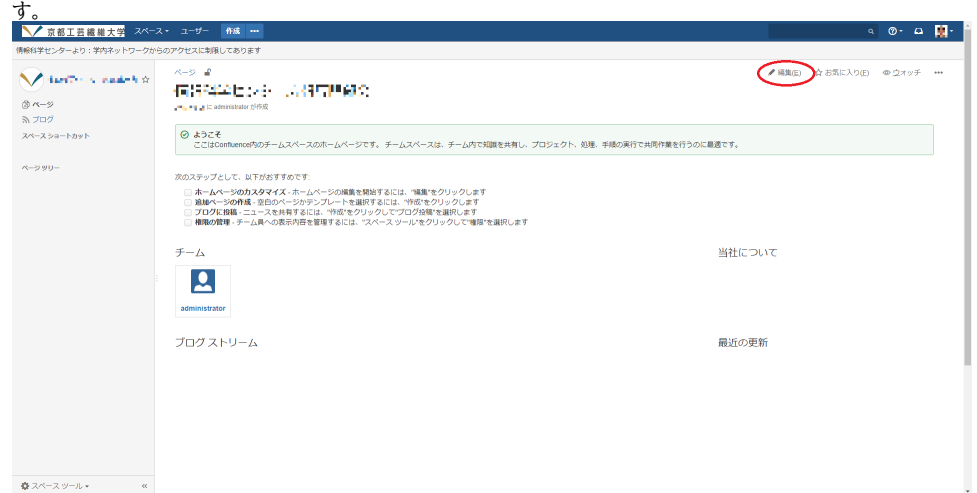

7. 以下のように、7つのブロックに分かれています。各ブロックの表示はMicrosoft Wordの要領で編集・削除できます。お好みで編集を行ってください。

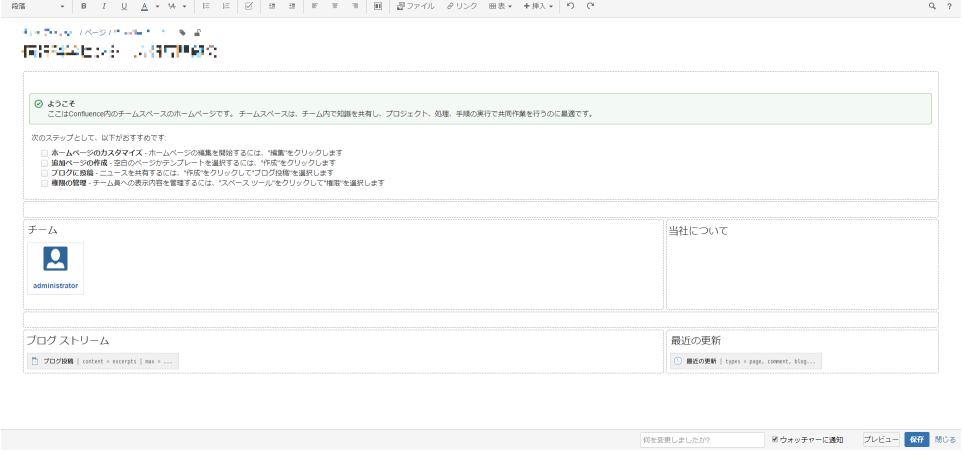

## 3.スペース開設後―ページの追加・編集

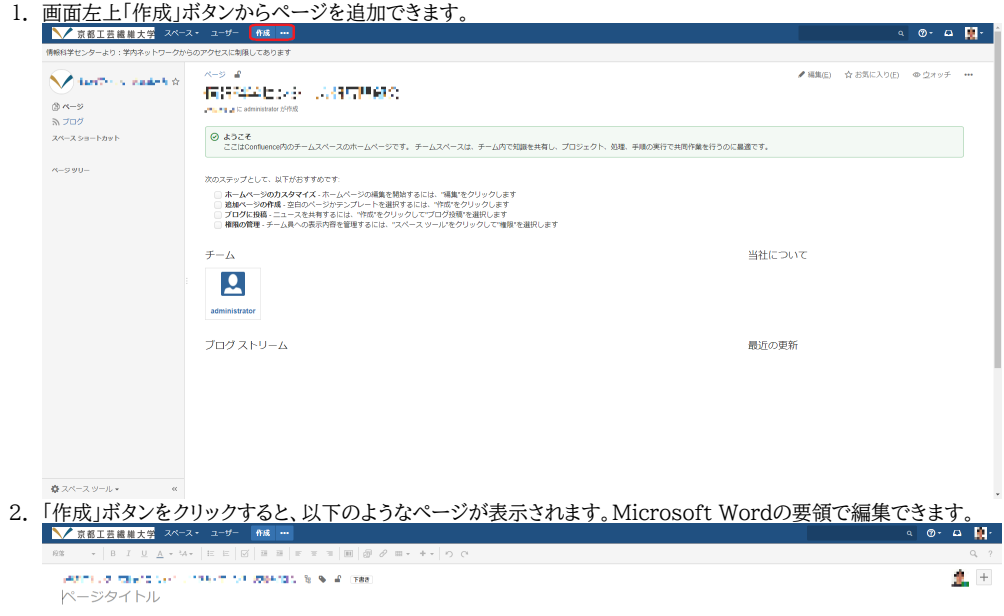

◎ 準備ができています プレビュー 公開 関じる

3. 書き込みが完了しましたら、画面右下「公開」ボタンで公開できます。  $\circ$  a  $\mathbf{H}$ . **BRT#BH+** .<br>Administrations  $+$ .<br>The most consequence of the consequence ページタイトル

- 4. ページは以下のようなイメージで階層的に作成されます。
	- |● 「スペース」ページを閲覧している状態で、「作成」ボタンをクリックした場合、
	- 「スペース」ー「ページ1」のようなイメージで階層的にページは作成されます。
	- (「スペース」ー「ページ1」の)「ページ1」を閲覧している状態で、「作成」ボタンをクリックした場合、
	- 「スペース」ー「ページ1」ー「ページ2」のようなイメージで階層的にページは作成されます。
	- 「スペース」ー「ページ1」 ー「ページ2」 ー「ページ3」 ー「ページ4」
	- のように、スペースの下に並列にページを作成したい場合は、「スペース」ページを閲覧している状態で、「作成」ボタンをクリック、という具合になり ます。

◎ 準備ができています プレビュー 公開 関じる

- Confluenceを運営していく中で、ページを他の回層に移動させたい場合もあると思います。その際は以下の手順をご参照くださいませ。 [ページの移動と順序の変更](https://ja.confluence.atlassian.com/conf85/move-and-reorder-pages-1283359685.html)
- その他、詳しい作成・編集方法につきましては[、こちら\(外部リンク\)](https://ja.confluence.atlassian.com/conf85/confluence-data-center-and-server-documentation-1283359455.html)をご参照くださいませ。

## スペース開設後―さまざまなテンプレートの追加・編集

Confluence はページ以外にさまざまなテンプレートを追加することができます。用途に合わせて選択してください。

1. 画面左上「作成」ボタンの右側「・・・」ボタンをクリックすると以下の小ウィンドウが出てきます。それぞれの機能は以下のとおりです。

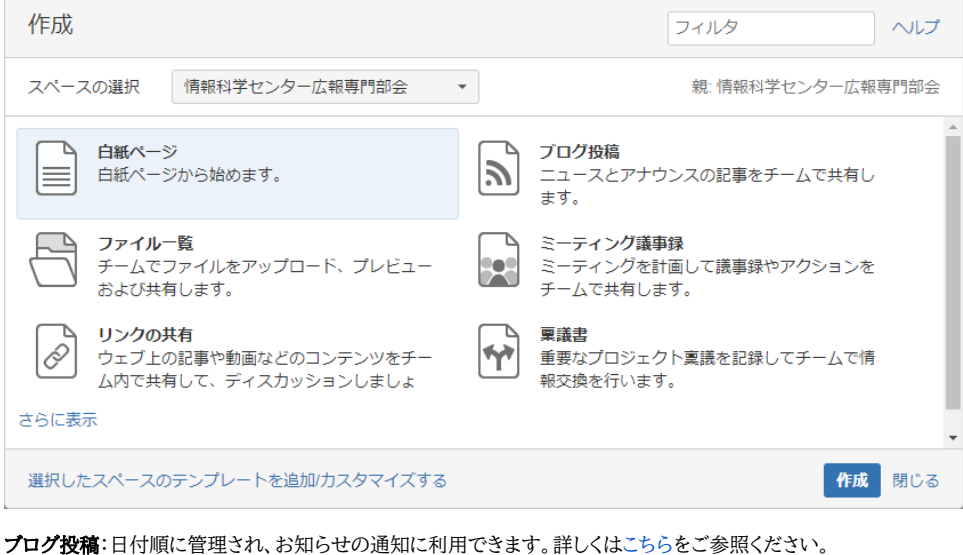

- 
- ファイル:ファイルの一覧を作成してチームと共有するのに役立ちます。詳しくは[こちらを](https://ja.confluence.atlassian.com/conf85/files-1283360007.html)ご参照ください。
- **ミーティング議事録**:ミーティングを計画し、議事録やアクションをチームと共有するのに役立ちます。詳しくは[こちらを](https://ja.confluence.atlassian.com/conf85/meeting-notes-blueprint-1283359916.html)ご参照ください。
- **リンクの共有:**WEBで見つけたリンクをメンバーと共有するのに役立ちます。詳しくは[こちらを](https://ja.confluence.atlassian.com/conf85/shared-links-blueprint-1283359930.html)ご参照ください。
- **稟議書**:素早く決定するのに役立ちます。詳しく[はこちら](https://ja.confluence.atlassian.com/conf85/decisions-blueprint-1283359900.html)をご参照ください。
- DACI意思決定:グループ意思決定を効率的かつ効果的に行えるようになります。詳しく[はこちら](https://ja.atlassian.com/team-playbook/plays/daci)をご参照ください。
- **エクスペリエンスキャンパス**:プロジェクトで解決しようとしている問題を明確にします。詳しくは[こちらを](https://ja.atlassian.com/team-playbook/plays/experience-canvas)ご参照ください。
- トラブルシューティング記事:発生する問題のソリューションを掲載・整理できます。詳しく[はこちら](https://ja.confluence.atlassian.com/conf85/troubleshooting-article-blueprint-1283359944.html)をご参照ください。
- プロジェクトポスター:解決すべき課題が明らかになります。詳しくはこちらをご参照ください。
- How To記事:文字通りHow to をまとめるのに適したテンプレートです。詳しく[はこちら](https://ja.confluence.atlassian.com/conf85/how-to-article-blueprint-1283359941.html)をご参照ください。
- **ふりかえり**:何が有効で、何が有効でなかったかを話し合うことのに適しています。詳しく[はこちら](https://ja.confluence.atlassian.com/conf85/retrospective-blueprint-1283359937.html)をご参照ください。
- タスクレポート:タスクの状況を管理するのに役立ちます。詳しくはこちらをご参照ください。
- ヘルスモニター:チームが効果的に機能しているかをチェックできます。詳しくは[こちら](https://ja.atlassian.com/team-playbook/health-monitor)をご参照ください。

• 製品要件:製品や機能の要件をまとめるのに役立ちます。詳しくは[こちらを](https://ja.confluence.atlassian.com/conf85/product-requirements-blueprint-1283359925.html)ご参照ください。

#### 閲覧制限方法

作成したページやブログは、基本的にはスペースの共有メンバーのみの閲覧となりますが、他グループ・他ユーザに対して、閲覧を許可する場合や、共有メンバー内 でも閲覧を制限する場合があります。 そのような場合、作成したページ・ブログに対して閲覧制限をかけることができます。詳しくは[こちらを](https://ja.confluence.atlassian.com/confcloud/permissions-and-restrictions-724765432.html)ご参照ください。

#### 添付ファイルのウイルス検査について

ページに添付ファイルをアップロードするとウイルス検査が実施されます。 添付ファイルがウイルスに感染していると判断された場合、添付ファイルは削除されます。

添付ファイルが暗号化されていると、アップロードしたページに Attachment Checker ユーザーが次のような注意喚起のコメントをします。

Hi <添付ファイルをアップロードしたユーザーの名前>,

There is an issue with scanning the attachment <添付ファイル名>.

Please be careful with the attachment.

この機能をオフにすることはできませんので、コメントを表示したくない場合は、適宜コメントを削除してください。